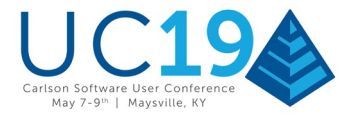

# **Carlson Point Cloud Primer**

The following is an introductory primer (tutorial) for Carlson Point Clouds. Although this primer is not a comprehensive tutorial (all point cloud projects pose their own unique set of challenges), the intent of this primer is to work through some basic procedures with a goal of creating a representative surface model (e.g. TIN) of the project site. If you wish to follow along with the tutorial and use the same Scan files, you can download them from the following [DropBox file sharing](https://db.tt/3quxbAeG) URL:

<https://www.dropbox.com/s/gjekk0vmib6kcdz/PointCloudPrimer.zip?dl=0>

### **Assumptions and Notations**

The illustrations provided throughout this primer assume Carlson Point Cloud Basic version 2019 (or earlier) is installed (screen captures subject to change without notice). Carlson Software would like to gratefully recognize and thank the professionals at *[Allgeier, Martin and Associates, Inc, Joplin, MO](http://www.amce.com/)*, for their efforts toward the gathering and contribution of the data (used and shared with permission) throughout this primer.

## **Getting Started**

### **Load the Point Cloud Menus**

Work done in Carlson's Point Cloud module is done on a per-project basis. To create a new project, you must first have a CAD drawing open in AutoCAD or IntelliCAD. To load the Point Cloud menu structure, load it through the menus by going to Settings  $\rightarrow$  Carlson Menus  $\rightarrow$  Point Clouds (or click on the Lightning Bolt icon found on the Carlson Menus tool-bar). This will display the menu structure for Point Clouds.

## **Configuring Point Cloud**

Carlson Point Cloud features different cloud-processing "engines" that provide different degrees of functionality. For the purpose of this primer, let's verify the engine we'll be using.

1. From the Point Clouds menu, click Point Cloud Setup:

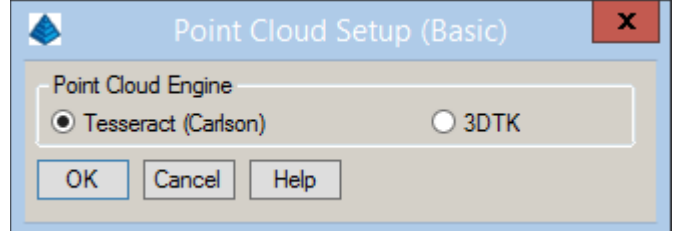

2. Specify the Point Cloud Engine as illustrated above and click OK.

## **Create a Point Cloud Project**

Our next task will be to create a Point Cloud "project" that is a structured organization of the file(s) and output of the Point Cloud data.

**Carlson Software | 33 East Second Street | Maysville, Kentucky 41056 USA +1 606 564 5028 | www.carlsonsw.com**

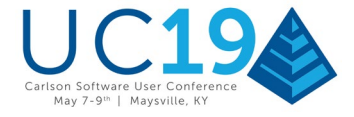

1. From the Point Clouds menu, click Project Manager to display the Point Cloud Project Manager "docked dialog" box:

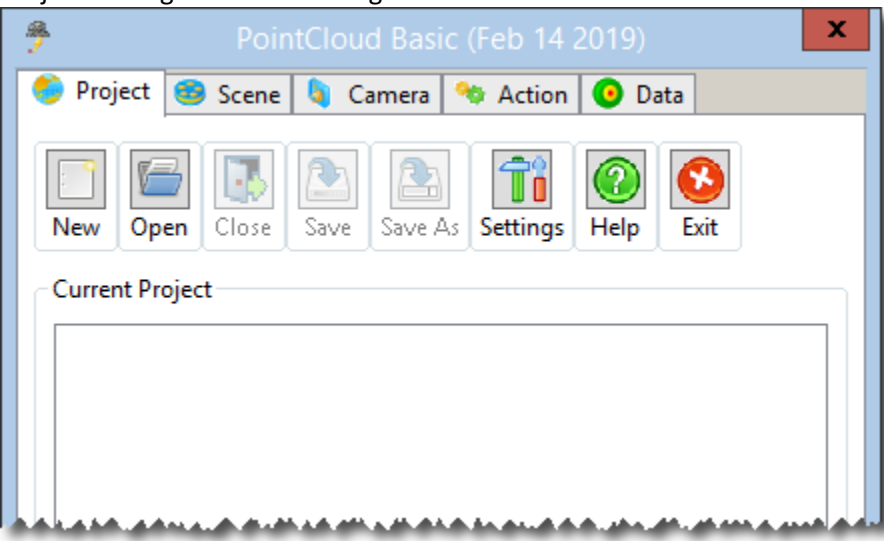

- 2. Click the New button.
- 3. Indicate the File Name as shown below and then click on Save:

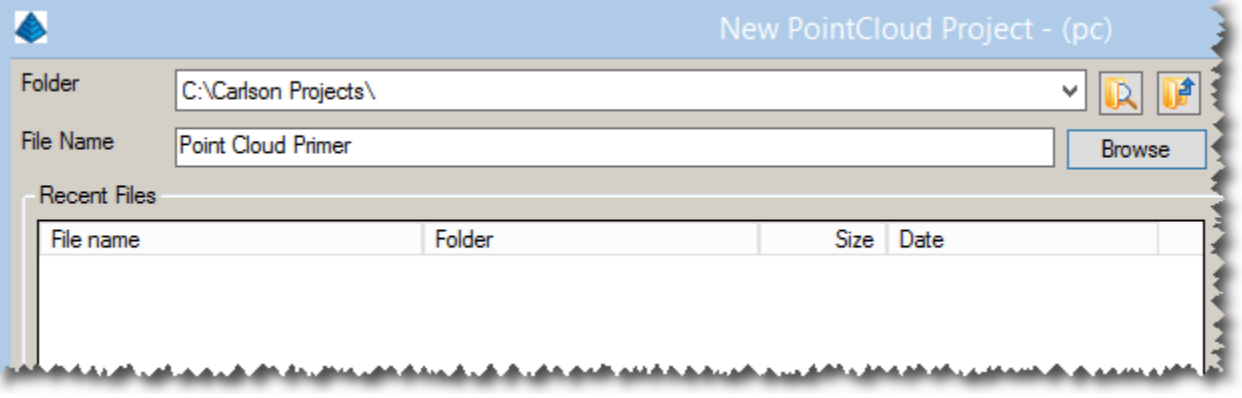

Your initial project should look like the following image. In the organized "tree" structure, you will see your Project with various defaults:

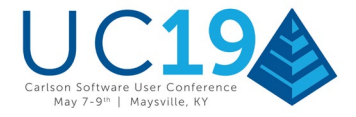

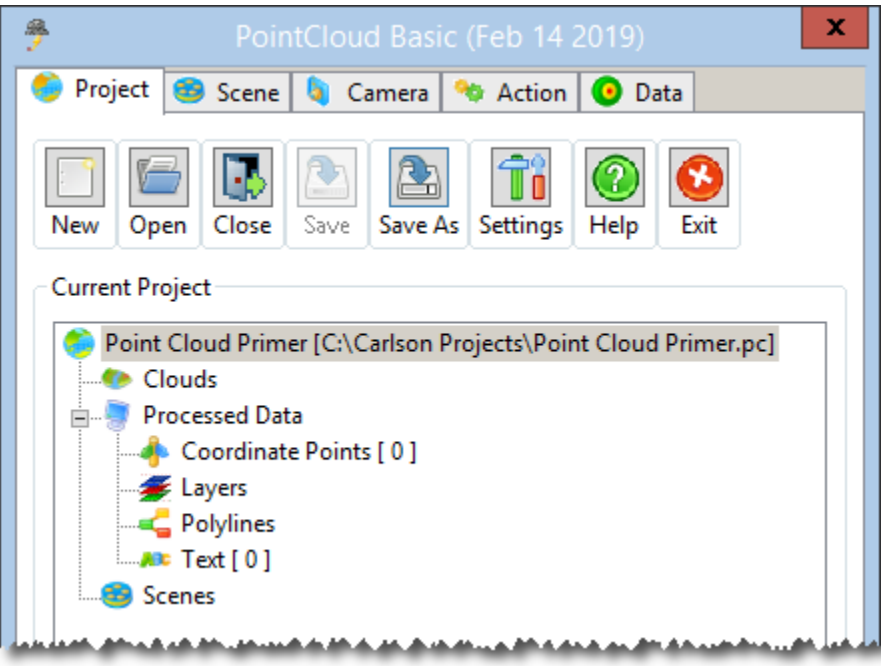

### **Point Cloud Settings**

It is often desirable to validate (or possibly change) settings used by Point Cloud.

**NOTE:** Each of the items in the Point Cloud Project react to a mouse right-click. For categories of data in the tree-view that have [square bracket] numbers, a mouse double-click action can also be used to activate the entry.

- 1. Let's explore and validate some general project settings. Click the Settings button.
- 2. In the Units and Ranges section, set the values as shown below:

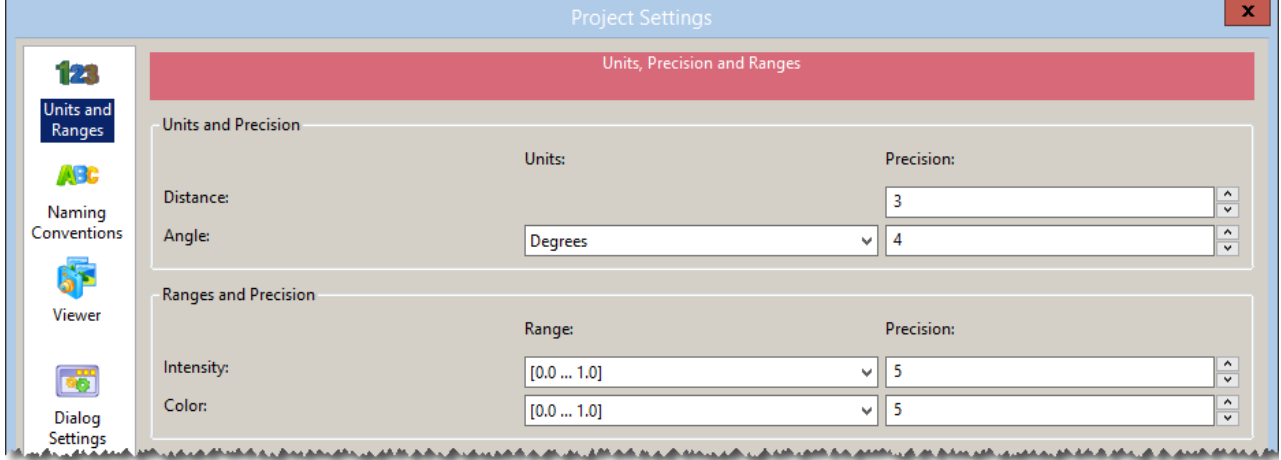

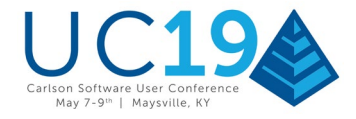

3. Explore the Naming Conventions section. This allows you to change the names associated with the various project items:

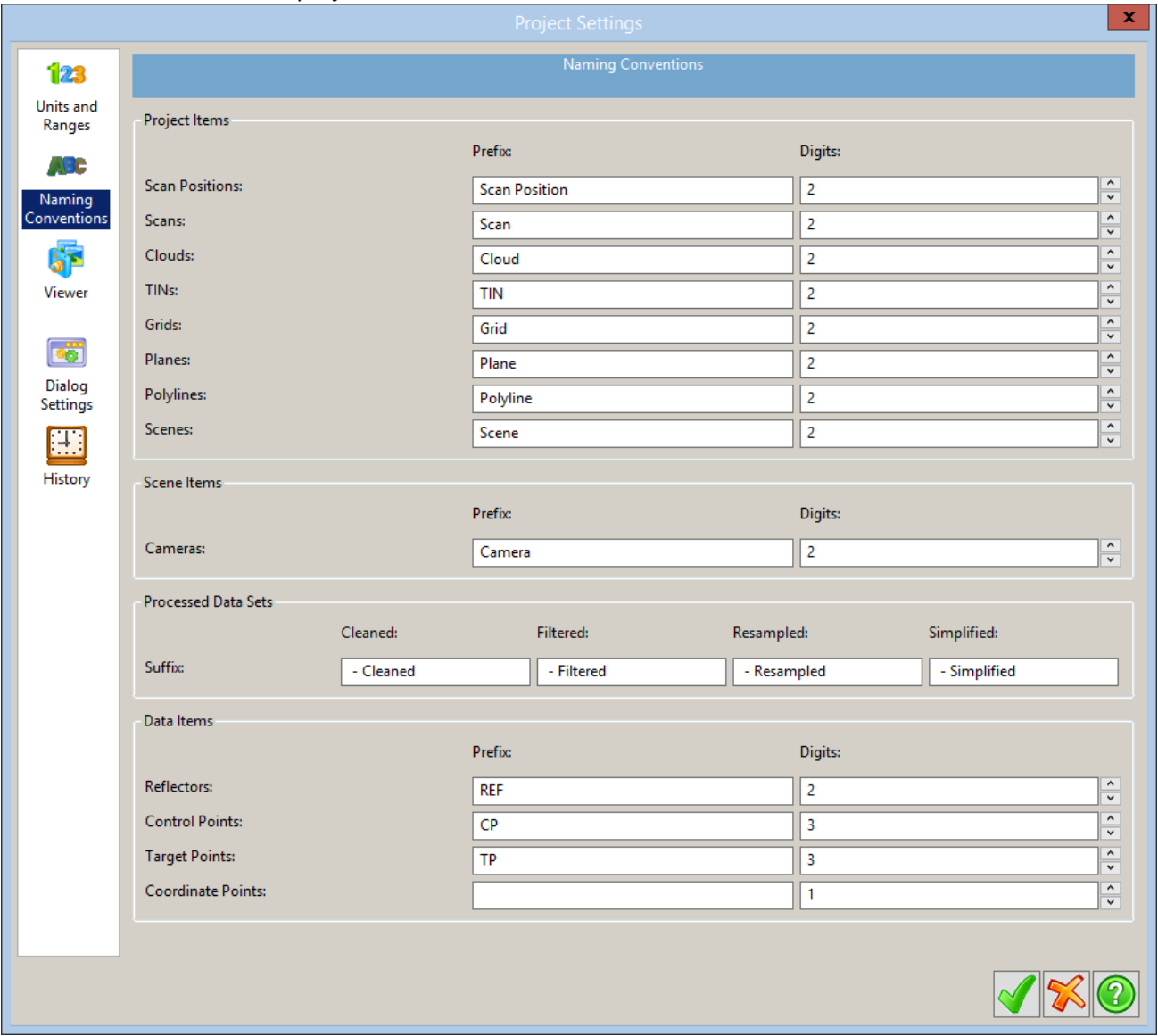

- 4. Finally, take a look at the Viewer section and make any changes to the defaults if you desire.
- 5. Once complete, click on green-check button to accept the Project Settings.

**NOTE:** To accept (or commit) the results of (or to continue with) a function, you should click the "greencheck" button. If you want to cancel a process, click the "red X" button.

## **Adding Data**

In most terrestrial scanning situations, a site might be scanned from several scanner positions to allow for the site to be seen from different angles so a true 3D representation of the site can be achieved. The reader should be aware that Point Cloud can handle different scanner setups, each having obtained a scan in their own scanner coordinate system. Included with these scans are target scans and control coordinates for the site. This allows the individual scans to be merged into one entity for further manipulation.

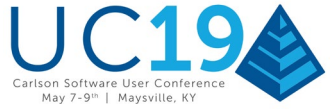

In this data set, however, we have been given a "processed point cloud" from an unmanned aerial vehicle (UAV) that can be directly modeled without further manipulation.

## **Cloud Import**

- 1. Right click on Clouds category of the project tree.
- 2. Choose Import  $\rightarrow$  LIDAR.
- 3. It will now display another dialog box asking you for the file that has the necessary data in it. Navigate to where the file resides and open the file.
- 4. Based on units used to process the data, additional scaling may be desired. For this particular example, indicate the scaling option as shown below:

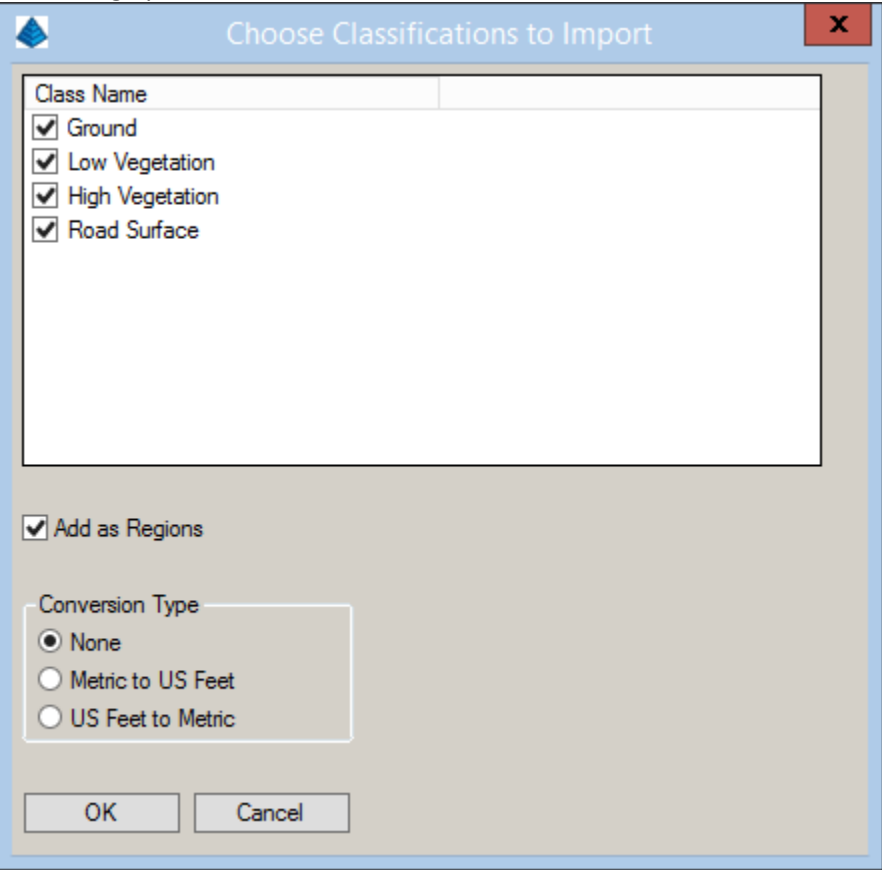

**NOTE:** The \*.LAS file should import as a Cloud component to your project tree. Depending on the processing capabilities of your computer, this action may take just a few seconds to several minutes to complete.

**NOTE:** For the sake of brevity and consistency in this discussion, let's rename the cloud object to simply be **Cloud-00**:

- 1. Right-click on the first cloud data set we imported and choose *Rename*.
- 2. Give the cloud object a name of **Cloud-00** and press the Enter key to commit the new name.

**NOTE:** To get an idea of how many points were imported, right-click on the **Cloud-00** entry and choose Properties and dismiss the dialog box when complete; your values may differ from those shown below:

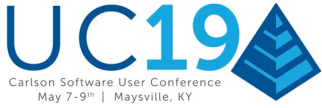

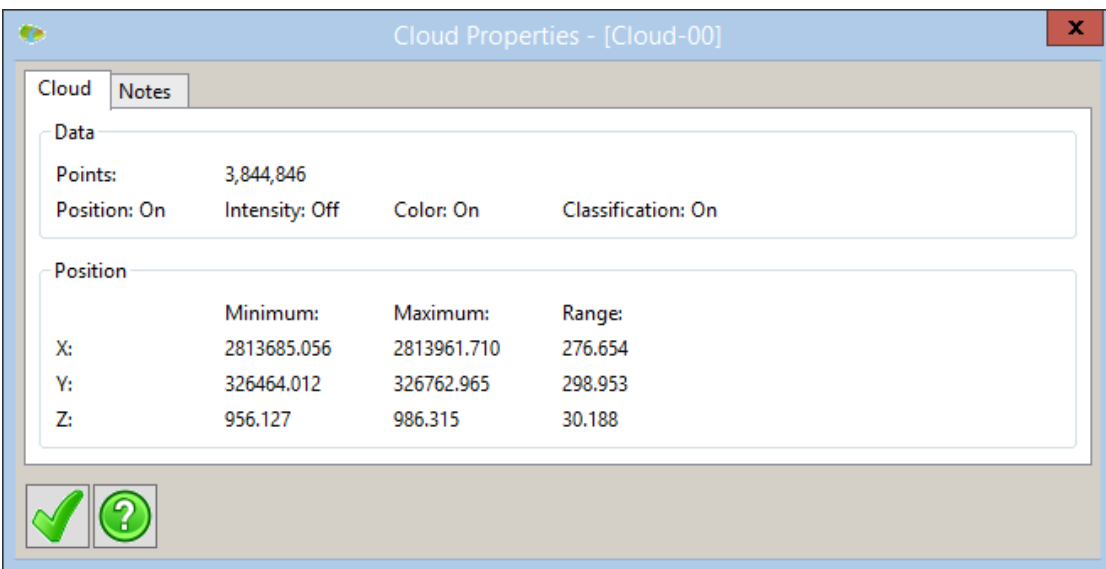

## **Creating a View of the Cloud**

Now we will create a view for further manipulation.

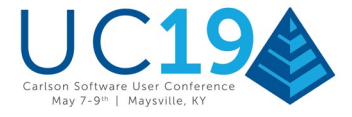

1. Select **Cloud-00** by either a double left-click or right-click → View and it will open a dialog box as seen below:

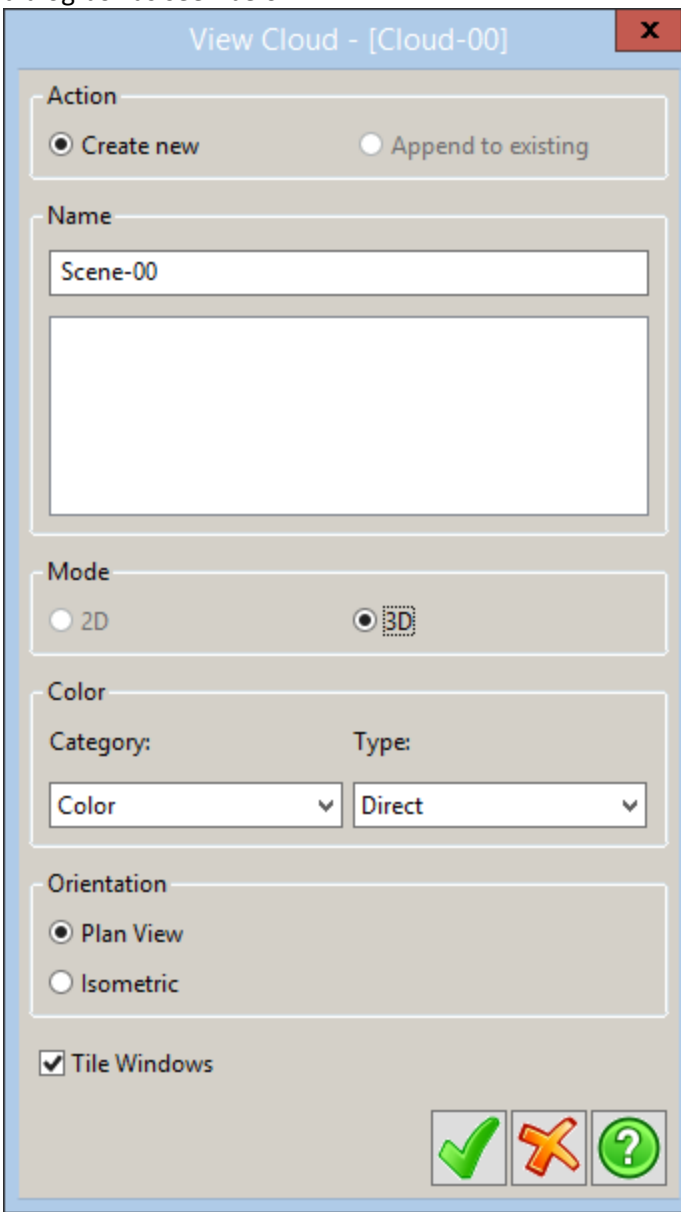

- 2. Select the Create New option, and set the Scene name as shown.
- 3. In the color panel, choose Color for the category and Direct for the type.

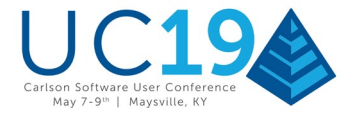

4. After clicking green-check, a new window should pop up after the scan has loaded that shows a scene similar to the one below:

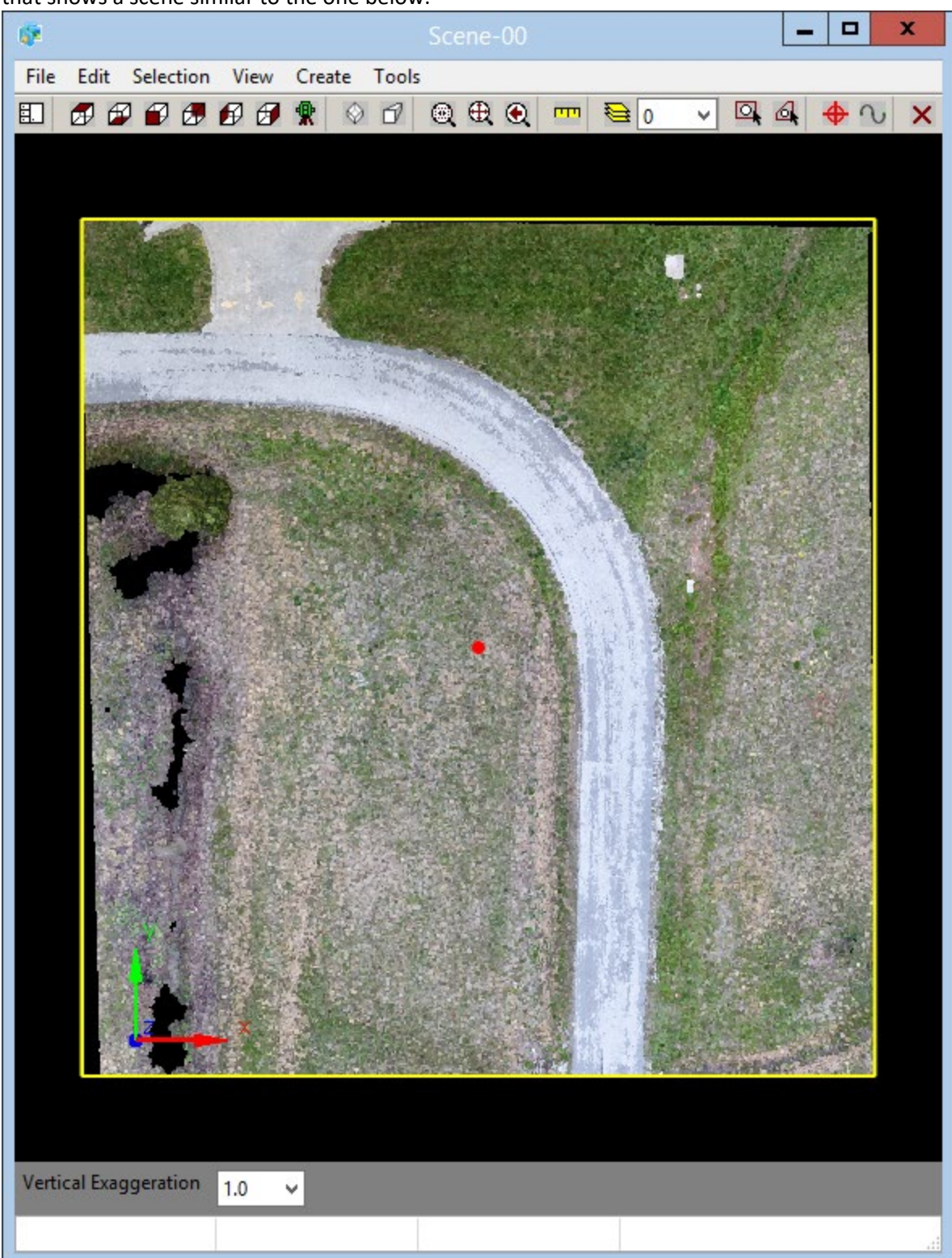

## **Making a "Sub" Cloud**

**Carlson Software | 33 East Second Street | Maysville, Kentucky 41056 USA +1 606 564 5028 | www.carlsonsw.com**

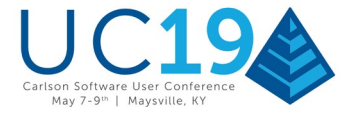

Rather than processing the limits of the entire cloud that we've imported, our next goal will be to make another cloud that is a subset of **Cloud-00**.

### **Isolating the Area of Interest**

The UAV has picked up some points outside our area of interest. In effort to narrow the data set, we'd like to limit our study to a portion of **Cloud-00**.

1. From the Scene created above, click Selection  $\rightarrow$  Add  $\rightarrow$  Perimeter: Inside.

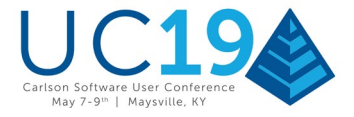

2. Identify a region similar to that shown below:

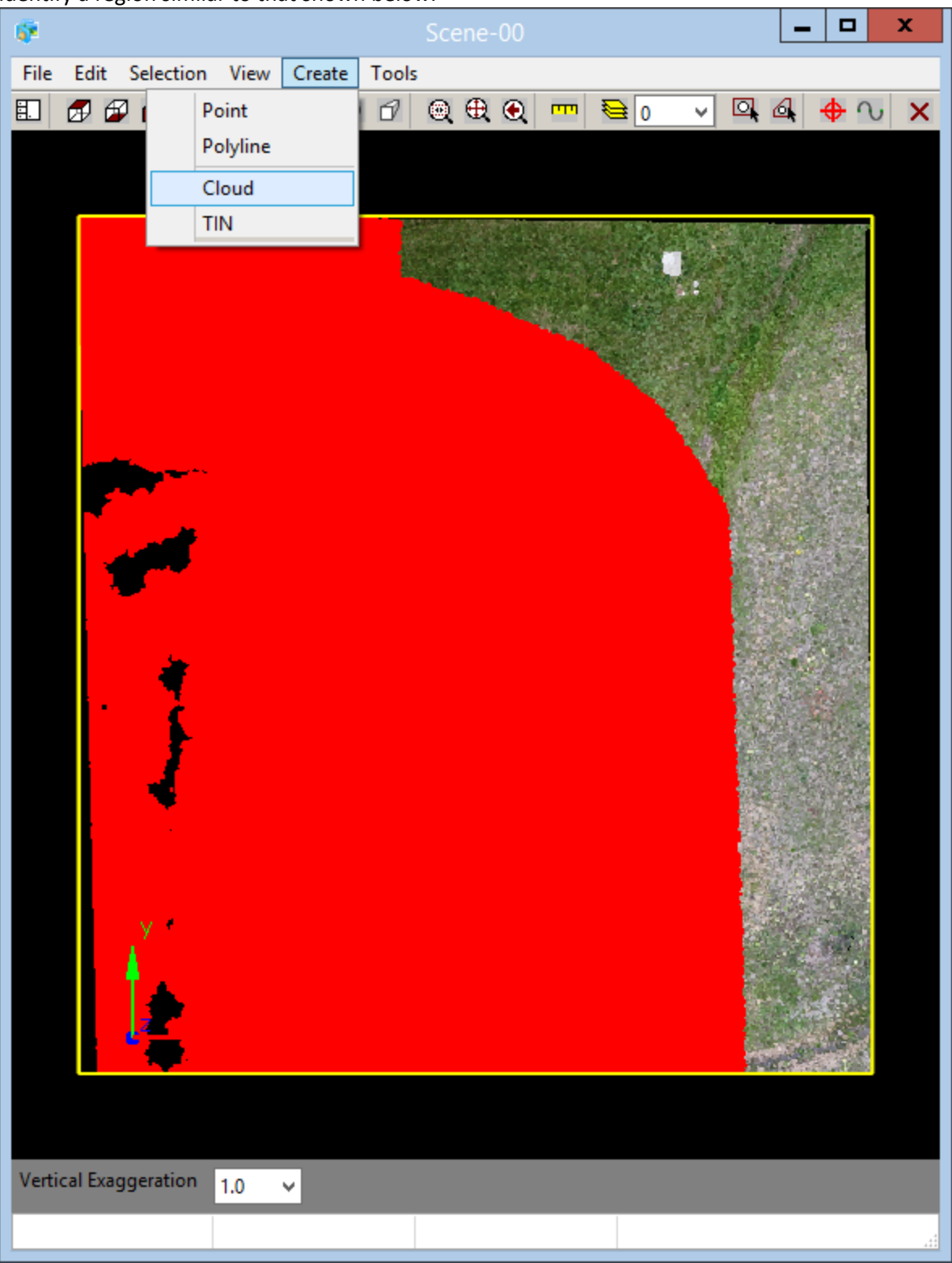

#### **Make the "Sub" Cloud**

Let's physically make the sub-cloud:

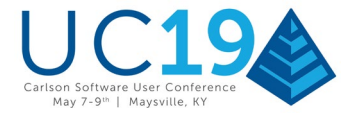

1. From the Scene created above, click Create  $\rightarrow$  Cloud:

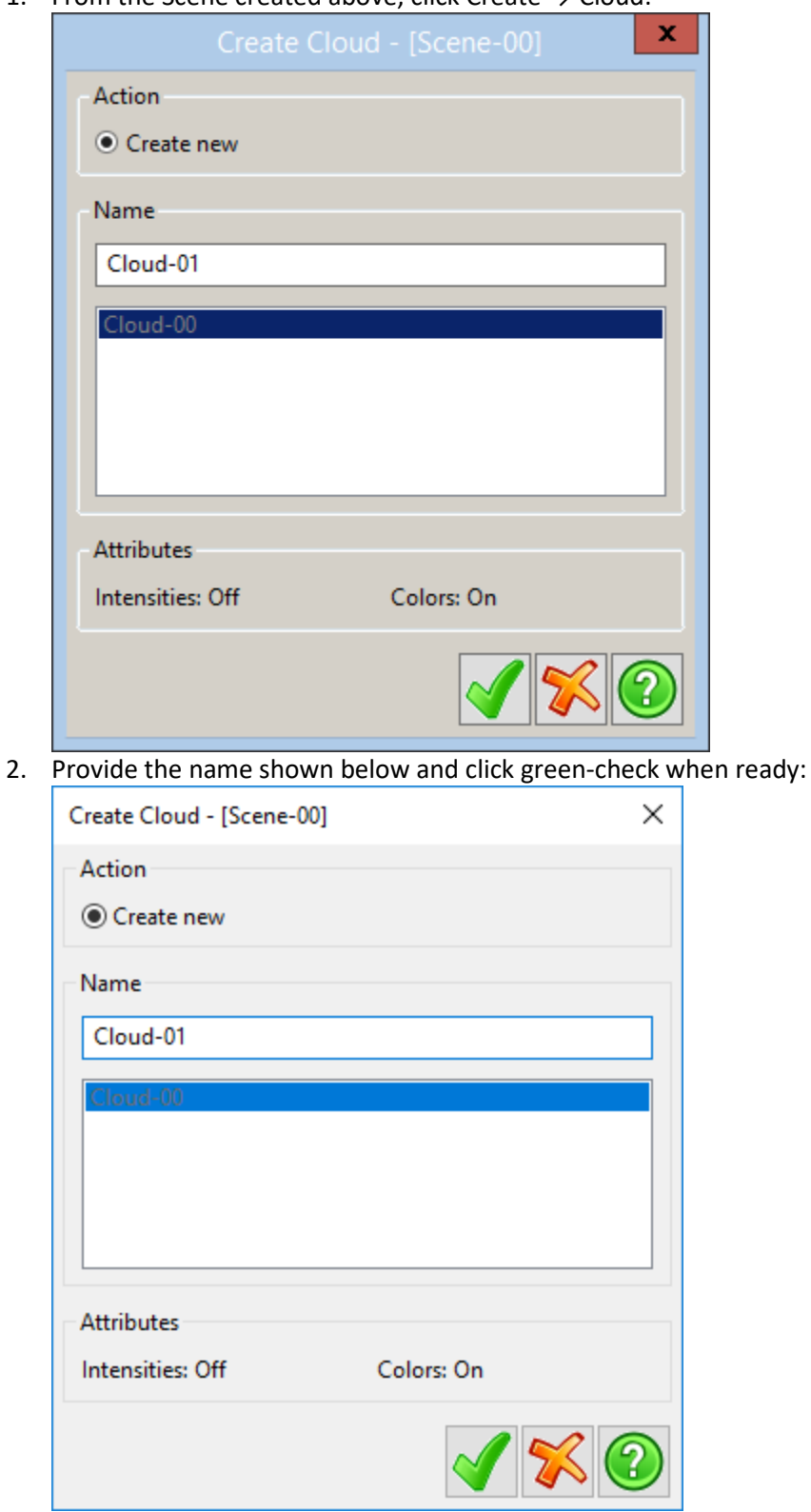

The new Cloud will be added to the Clouds group and can be acted upon like any other Cloud.

#### **Cleaning the Point Cloud Data**

**Carlson Software | 33 East Second Street | Maysville, Kentucky 41056 USA +1 606 564 5028 | www.carlsonsw.com**

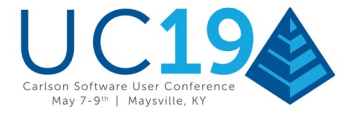

As a subset of **Cloud-00**, the new point cloud contains the same data as the original

but only in our defined area. Inevitably, we'll probably have extraneous data (*i.e.* "noise") that can be removed that should improve the final result (that being a surface model TIN). Let's eliminate unwanted data points.

1. Right-click on the new cloud in the Project tab and select the Clean option. This will bring up the Clean Cloud dialog box:

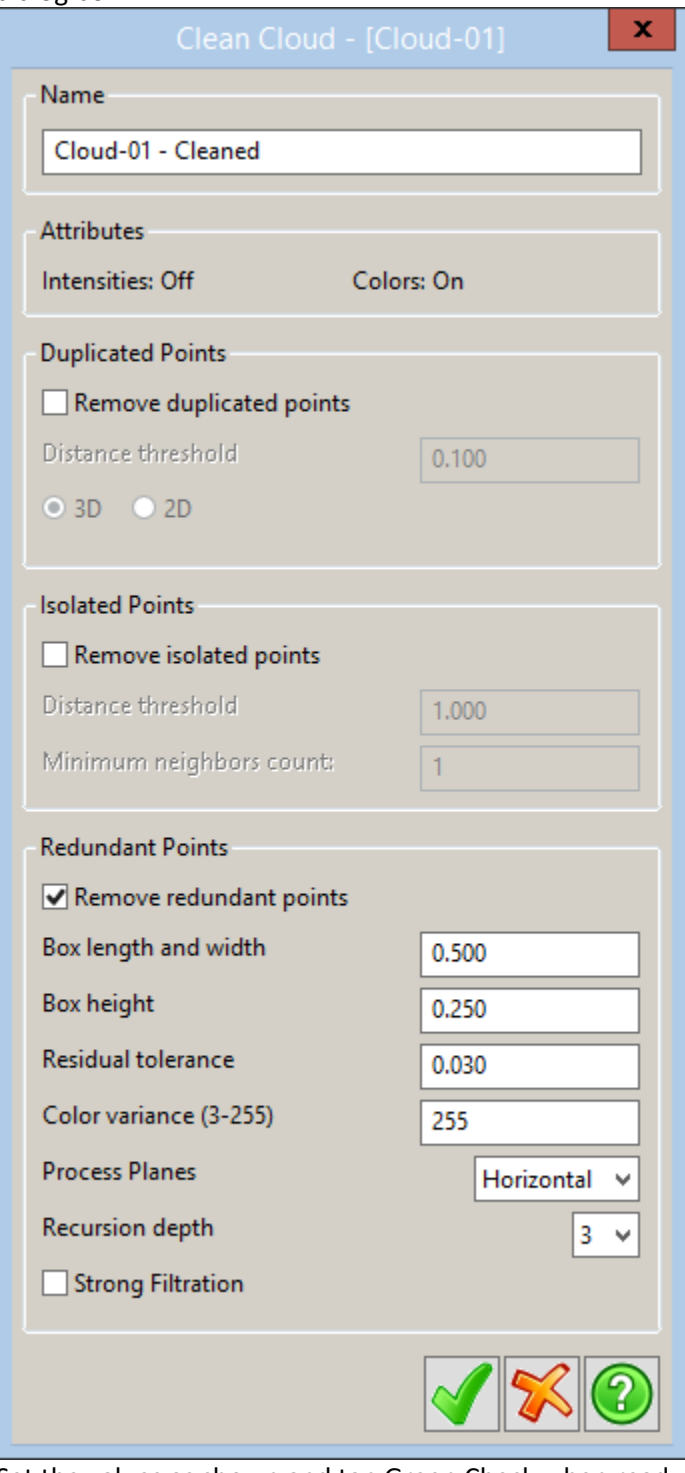

2. Set the values as shown and tap Green Check when ready.

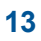

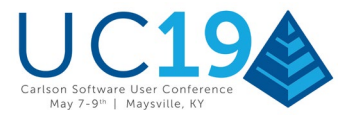

"Redundant" points within the threshold value(s) are removed from the cloud and a new (and smaller) cloud is added to the Point Cloud tree.

### **Re-sampling (Decimating) the Point Cloud Data**

In an effort to further reduce the density of the point cloud data, a common practice is to "re-sample" (or decimate) the data within the point cloud.

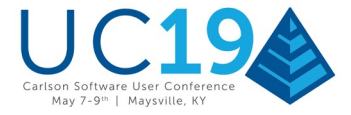

1. Right-click on the new cloud in the Project tab and select the Resample option. This will bring up the Resample dialog box:

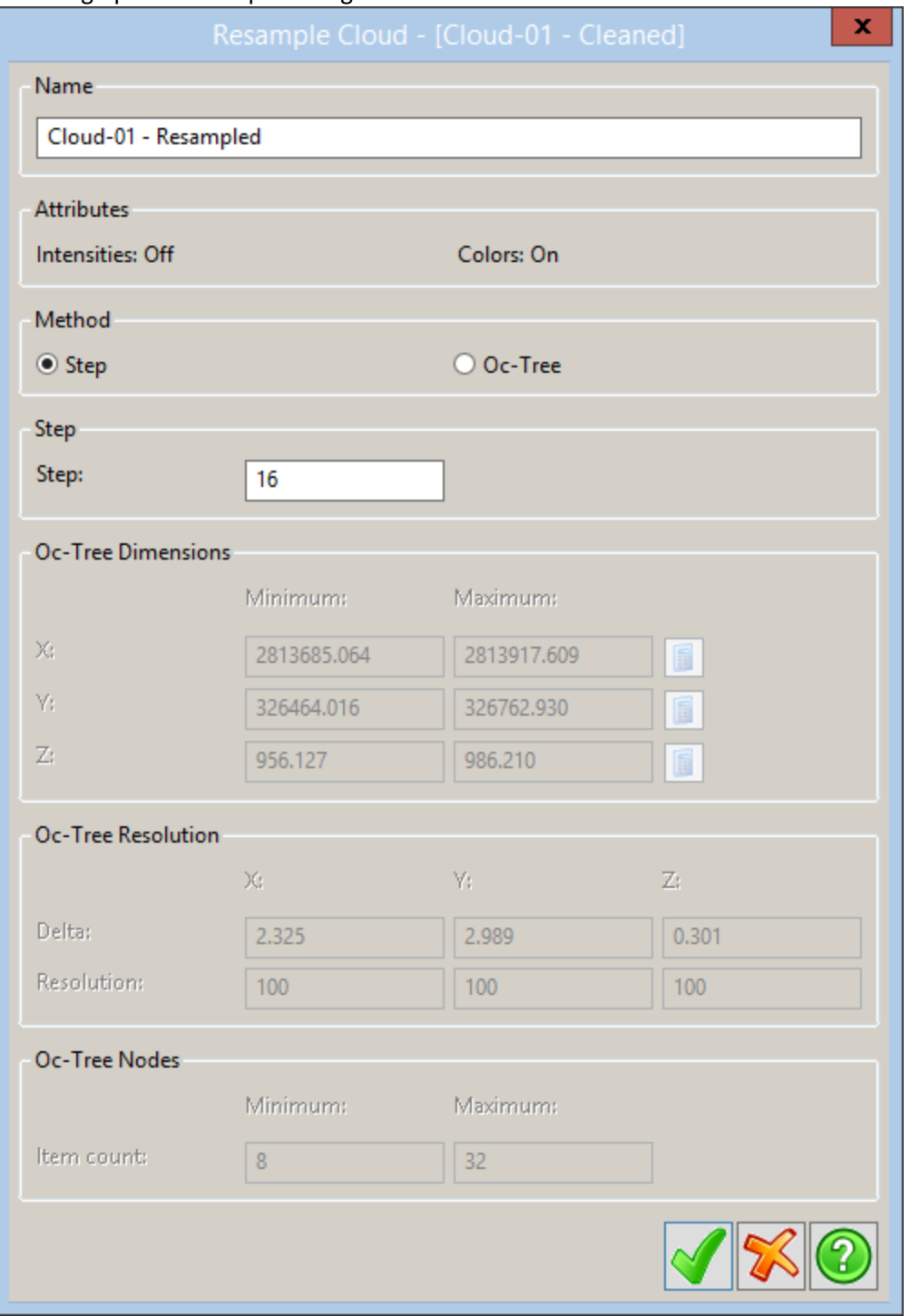

2. Specify the values shown. When ready, click Green Check to create your new "decimated" point cloud.

**NOTE:** Generally, the Oc-Tree resampling method typically provides the best results but may take several minutes to complete. After it is complete, you will have a new "cleaner" cloud under Project → Clouds.

#### **Getting to "Bare Earth" (optional)**

**Carlson Software | 33 East Second Street | Maysville, Kentucky 41056 USA +1 606 564 5028 | www.carlsonsw.com**

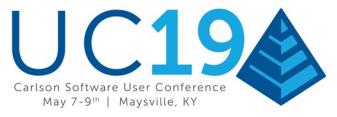

Depending on the application used to gather the original point cloud data, it may be necessary to remove vertical components (*e.g.* trees, builds, vehicles, utility poles, *etc*) from the data set so these types of components don't impact (or contribute to) the surface model we're attempting to create. The process of removing these elevated points is achieved by passing the point cloud data through a "bare earth" extraction algorithm.

**NOTE:** Generating a bare earth data set requires a View to be active and the View must be oriented with a "Top" display perspective.

1. Right-click on the new cloud in the Project tab and select the View option. This will bring up the View dialog box:

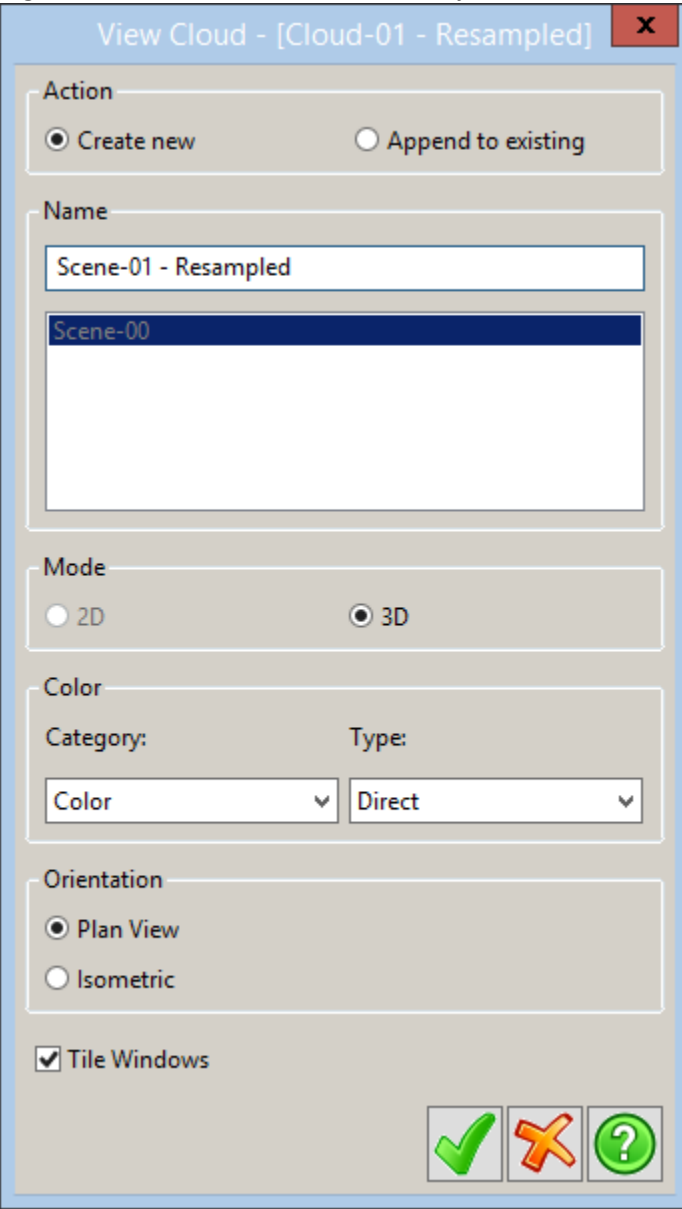

**15**

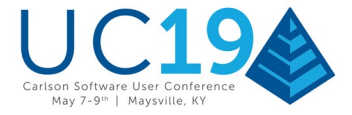

2. Tap Green Check to display the View and make sure the "Top" display perspective is current by clicking on the button illustrated below:

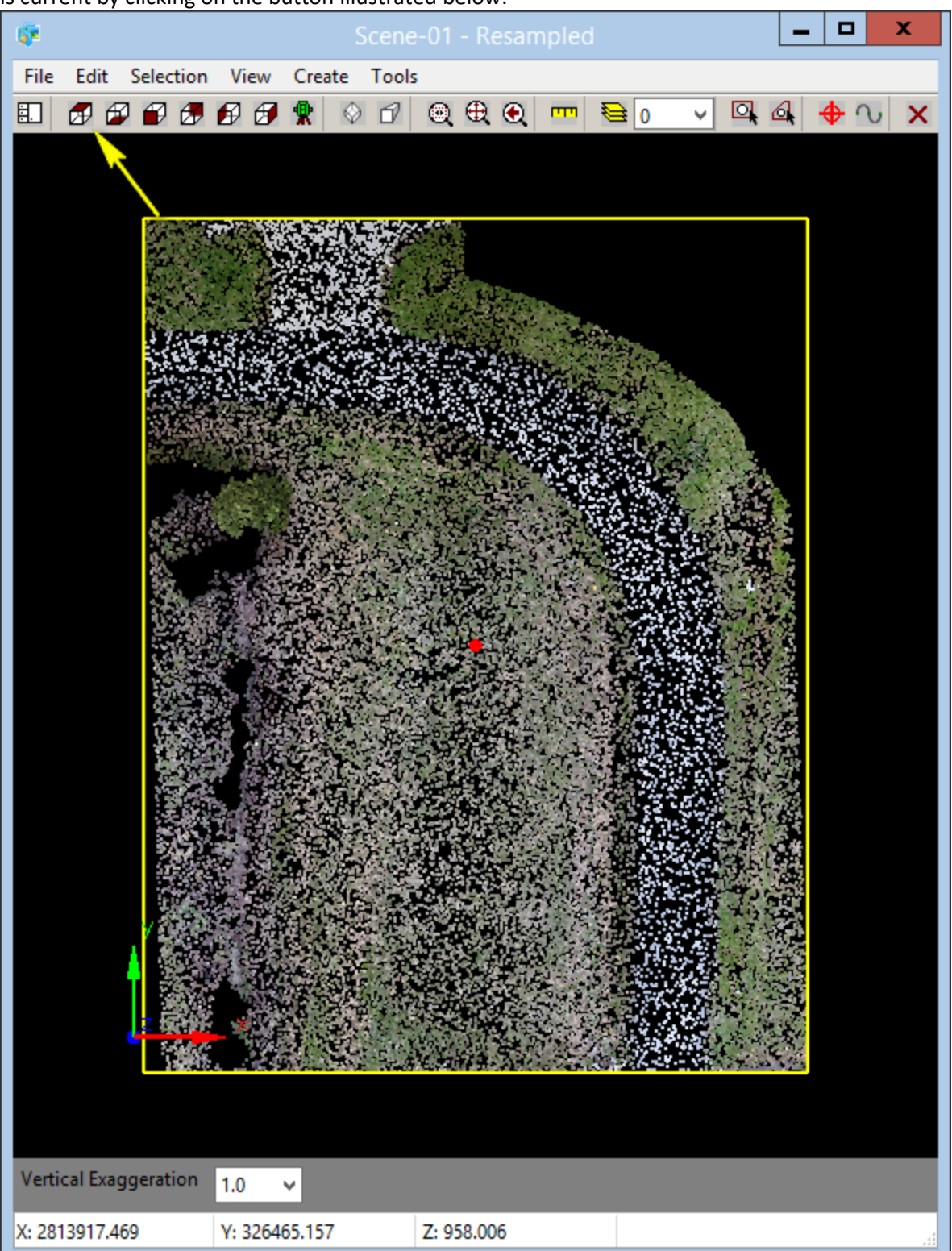

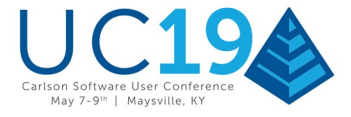

3. From the Project tree, right-click on the Cloud name and select **Bare Earth by Grid**:

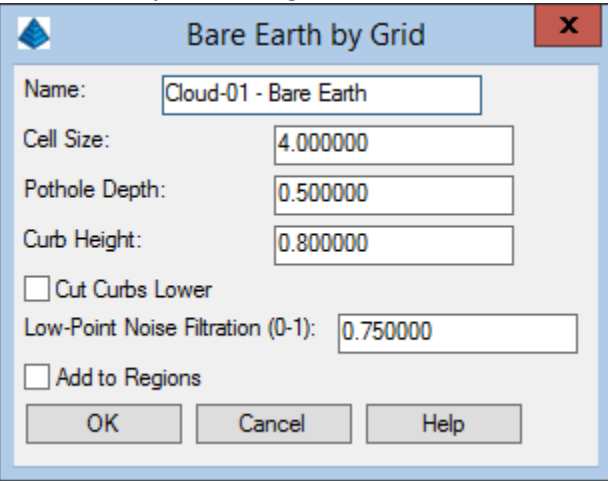

### **Additional Clean-up**

In certain situations, it might be necessary to further (and manually) remove points from the cloud that were not removed as part of the exercise(s) above. Let's explore this process now.

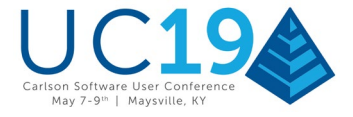

1. Right-click on the new cloud in the Project tab and select the View option. This will bring up the View dialog box:

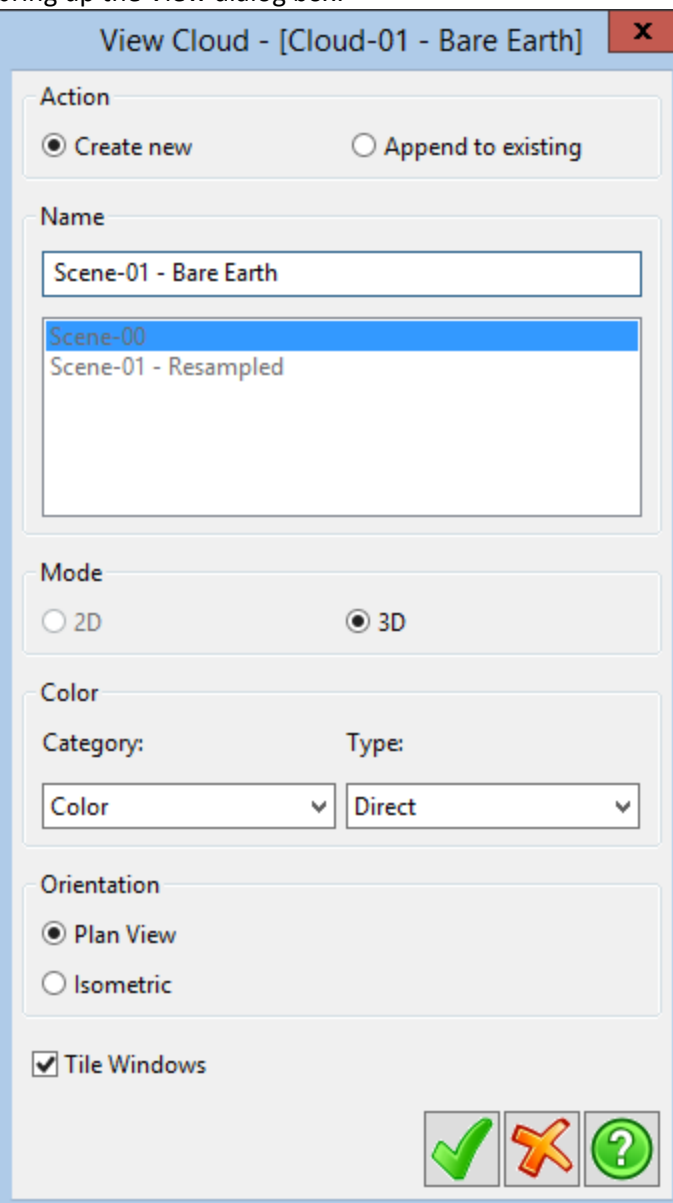

2. Tap Green Check to display the View and make sure a "Front" or "Side" or "Back" display perspective is current by clicking on a button illustrated below:

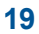

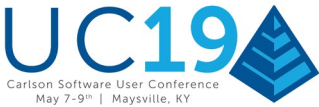

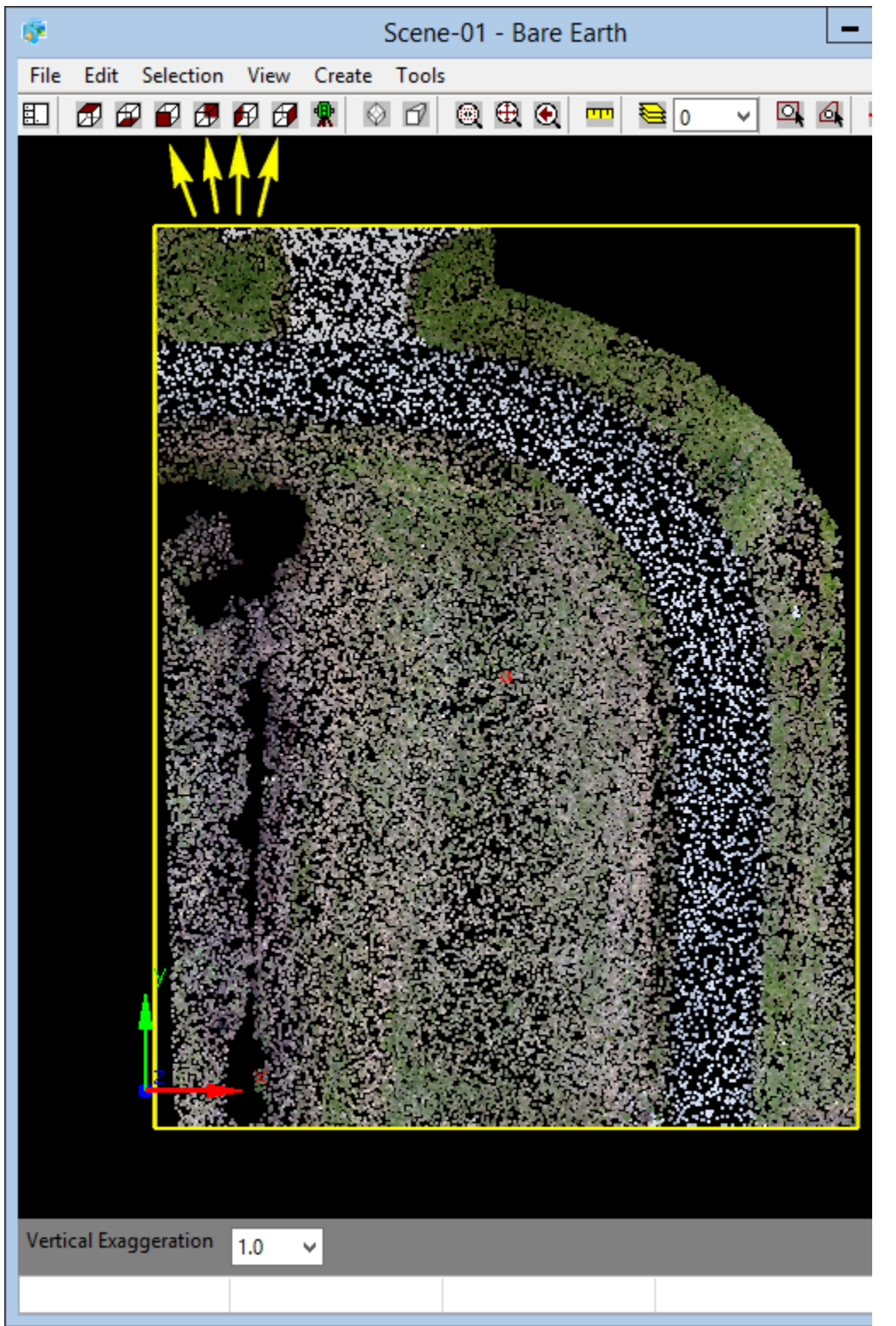

**NOTE:** This action will allow us to inspect the cloud from a "profile" (or "elevation") perspective.

3. Our next task will be to build a selection set of points that we will eventually want to discard from the cloud. From the Selection menu, click Add → Window and place a small "box window" around the points you will

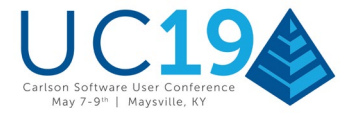

ST Scene-01 - BareEarth  $\Box$  $\times$ Edit Selection View File Create Tools  $\circ$   $\circ$   $\circ$   $\circ$   $\circ$   $\circ$   $\circ$  $\sim$  0.4 即 因印印图印图象 **JE 000**  $\epsilon$ **Picked Location Here** Points to be deleted Pick other corner point Vertical Exaggeration  $1.0$  $\checkmark$ Y: 326685.823 X: 2813738.141 Z: 961.255

- 4. Examine the scene from different perspectives and continue to refine the selection set via the Selection menu commands. As points are added into the selection set they will turn **red**.
- 5. When your selection set of points to points to discard is complete, issue the Selection  $\rightarrow$  Invert command. This should "activate" all of the good points and de-activate all of the points you wish to discard.

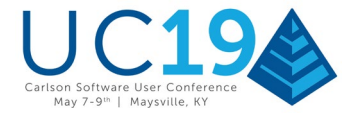

6. Let's now create a new cloud out of the selection set of "good" points. From the Create menu, click Cloud and provide the name as indicated below:

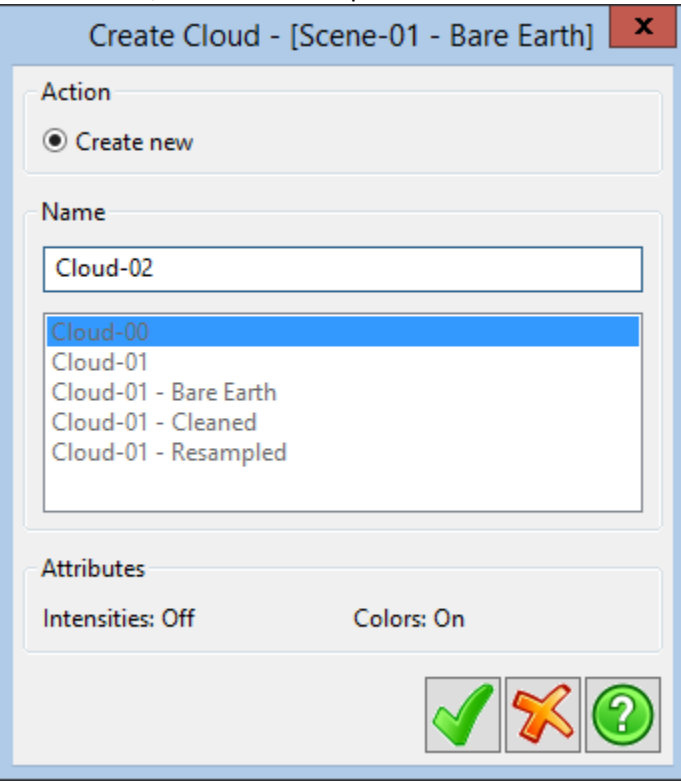

# **Creating a TIN Surface**

Now that you have isolated, cleaned and resampled your area of interest that should also (effectively) be bare earth, you can make a triangulated TIN surface from your data points.

1. Right click on the new point cloud and select Create TIN to launch the Create TIN dialog box:

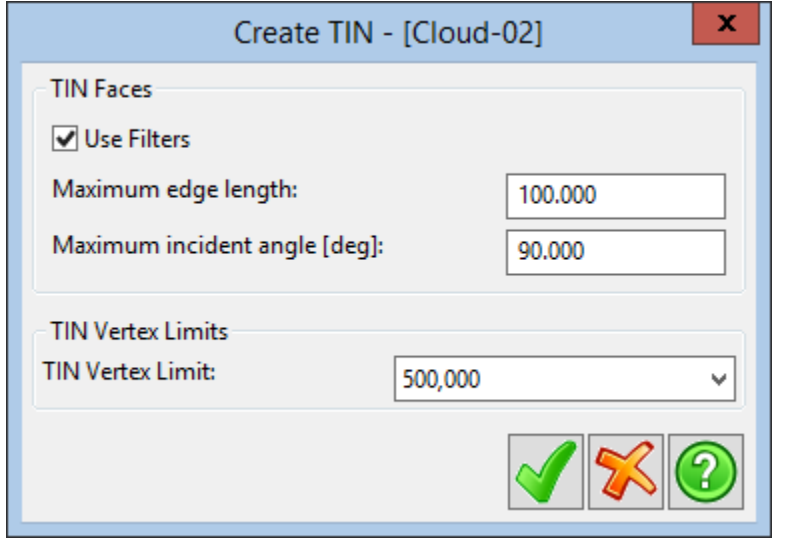

2. Set the values as shown and click Green Check to create the TIN. This process may take a few minutes.

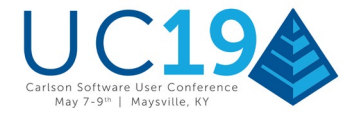

3. Continue with the TIN creation process and name as follows:

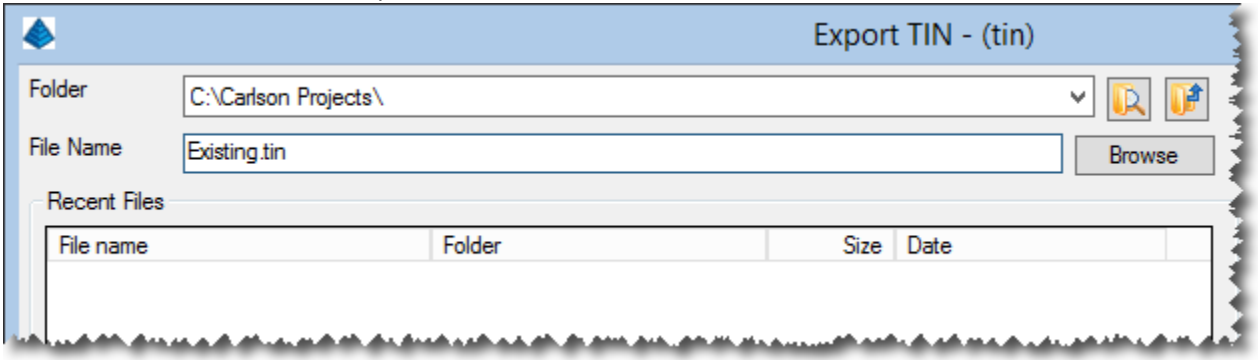

The newly created TIN can now be used (and/or viewed) in other Carlson applications and/or exported to other file formats including [LandXML](http://www.landxml.org/) for use in other applications.

This completes this introduction to Carlson Point Cloud.